# **MANUAL DEINSCRIÇÕES**

EsteManual temcomo objetivo auxiliar osproponentes noprocesso deinscrição de suaspropostas no**EditaldeSeleção de Propostas de curadoria para a 14ª edição do Festival Internacional de Teatro Palco e Rua de Belo Horizonte – FIT-BH 2018.**

COMO ACESSAR O EDITAL? Para acessar o Edital, seus Anexos e o Formulário de Inscrição entre no site www.mapaculturalbh.pbh.gov.br onde todas as informações e arquivos necessários estarão disponíveis para download.

### 1) Após acessar a plataforma MAPACULTURABH, clique na opção ENTRAR

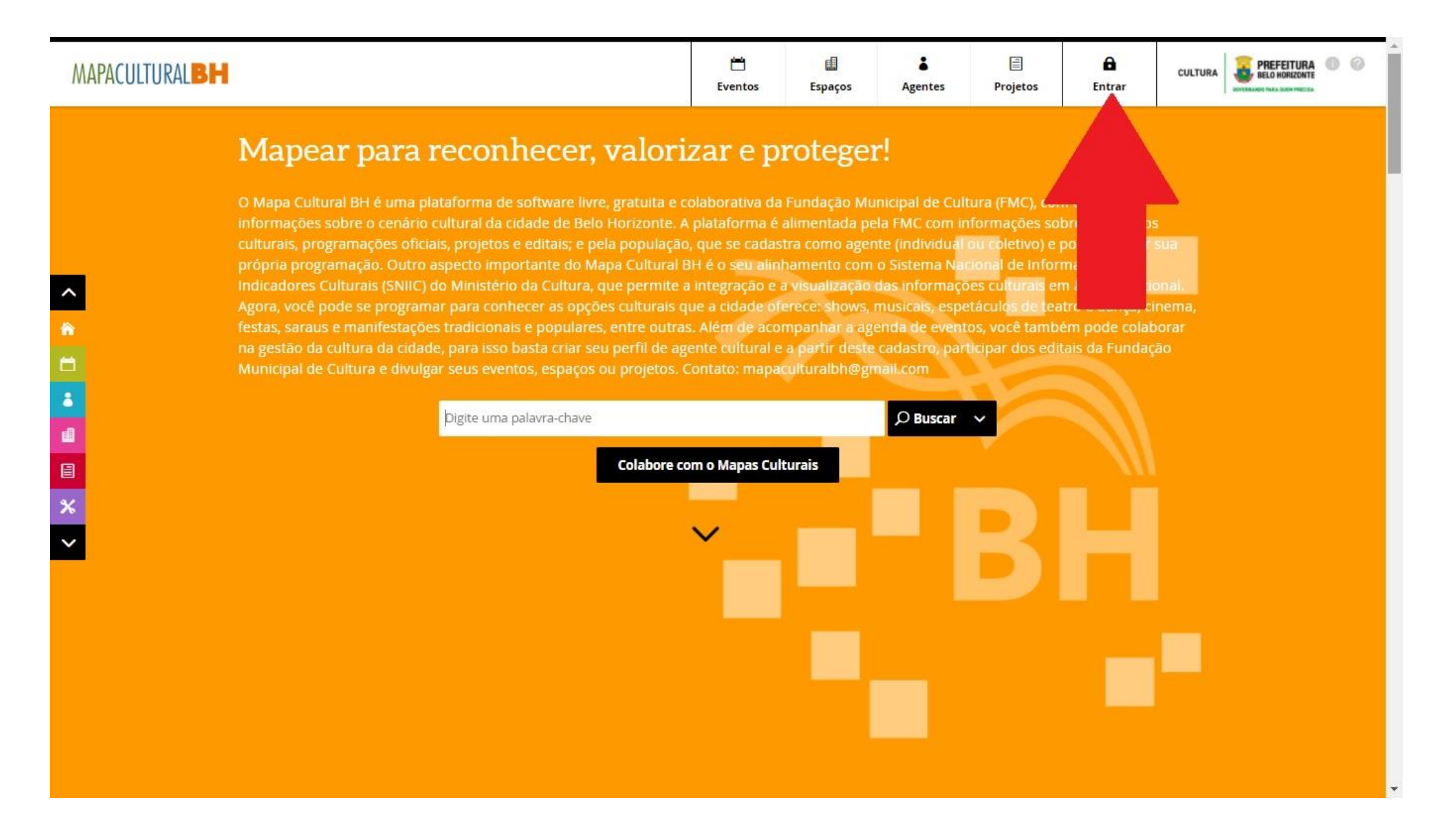

2) Na caixa de diálogo que será aberta, caso não seja cadastrado na Plataforma Cultural ainda, clique na opção CADASTRE-SE

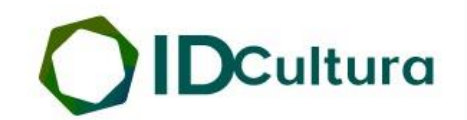

Todo os Serviços Digitais. Apenas uma conta.

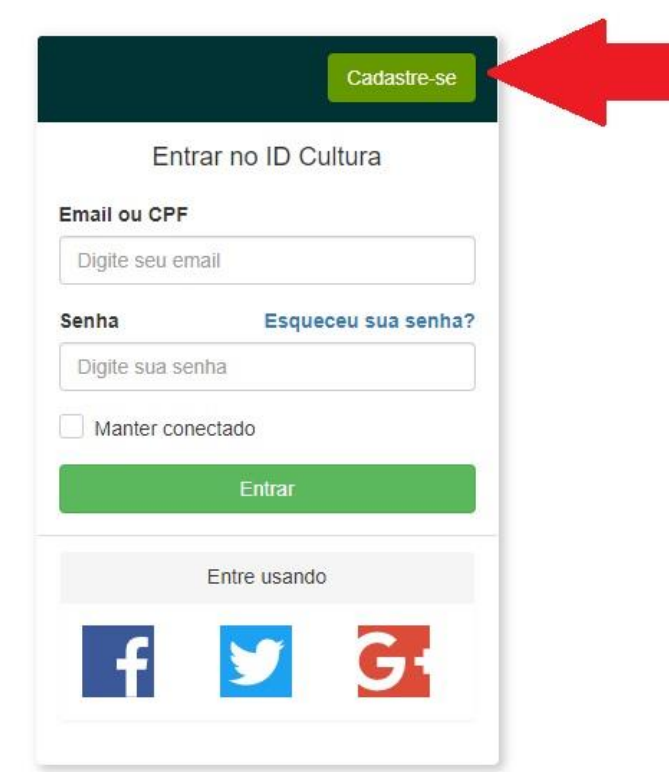

 $\overline{\mathbf{v}}$ 

3) Digite os dados solicitados e clique em CRIAR CONTA

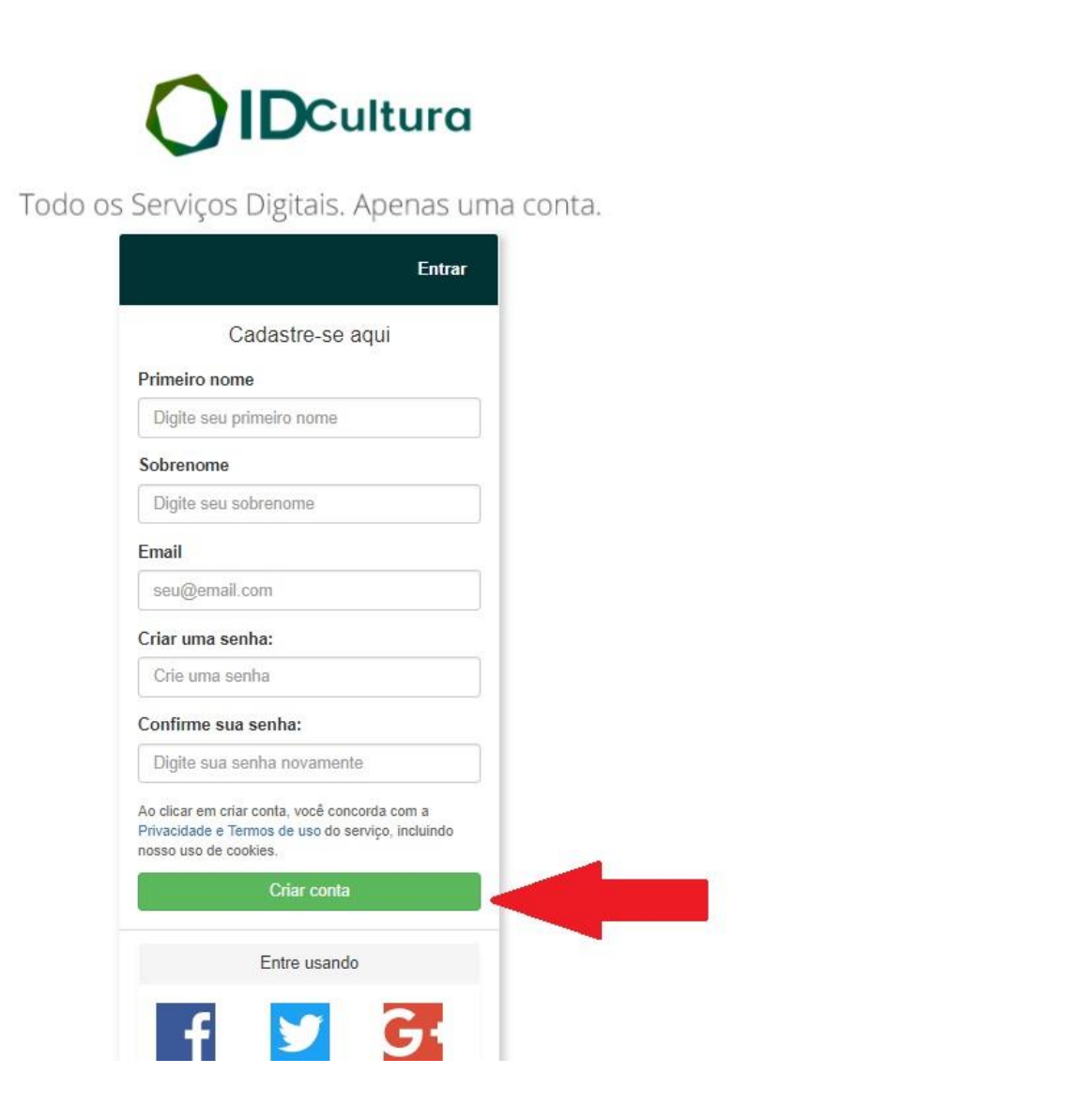

 $\blacktriangle$ 

 $\overline{\phantom{a}}$ 

4) Em seguida, será aberta uma tela para a conclusão do CADASTRO. Todos os campos do CADASTRO deverão ser devidamente preenchidos, com atenção especial a NOME COMPLETO, CPF/CNPJ, E-MAIL e ENDEREÇO (com CEP), que deverão conter os mesmos dados do Proponente a serem apresentados junto à proposta inscrita. Após conclusão do preenchimento, SALVE as informações.

**ATENÇÃO!!!** Para inscrição de proponentes pessoa jurídica é necessário primeiro criar um cadastro como AGENTE INDIVIDUAL (pessoa física) e depois criar um AGENTE COLETIVO vinculado ao individual. No momento da ficha de inscrição essas duas informações serão solicitadas. (Mais explicações ao final do manual).

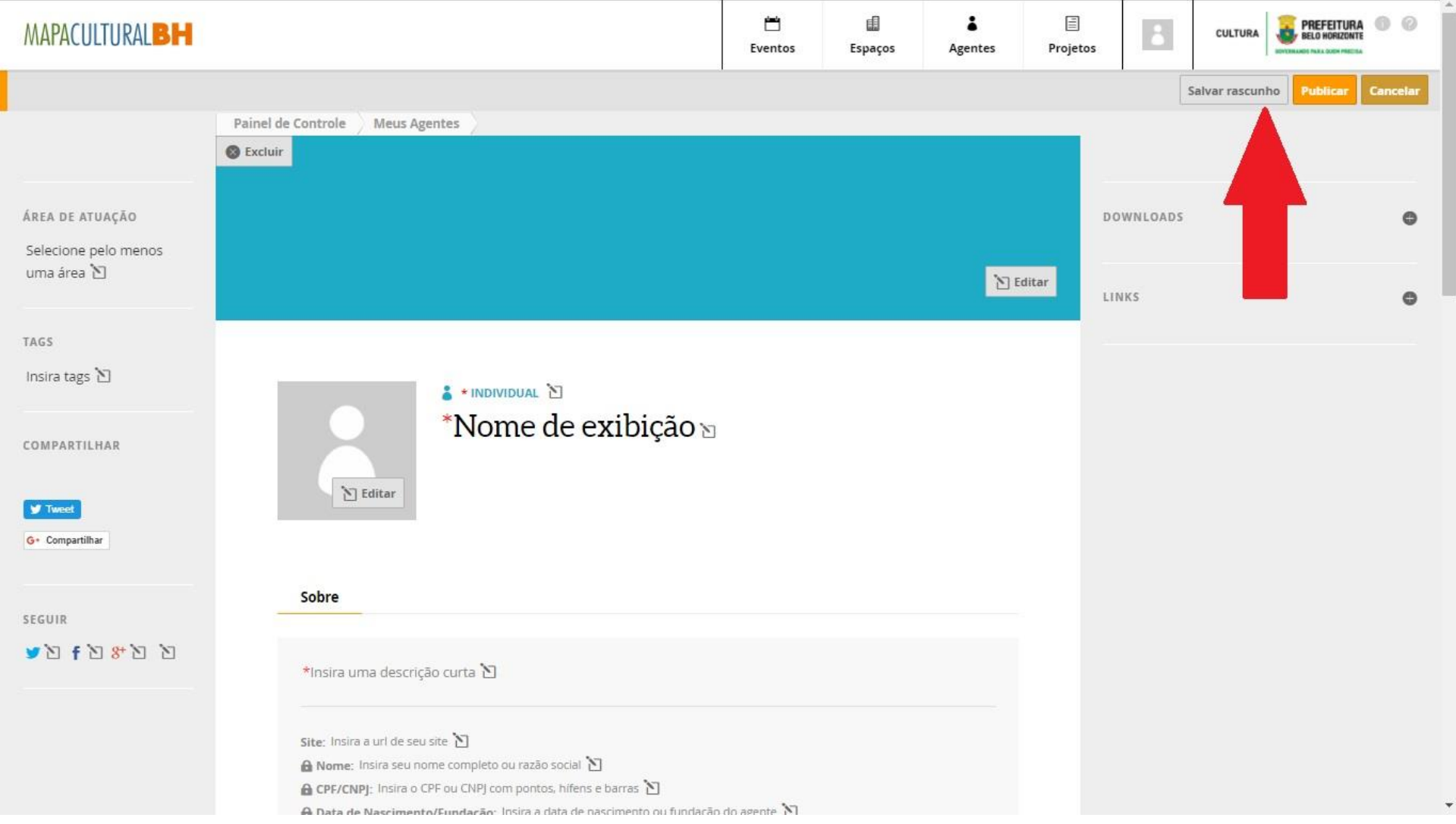

5) Depois de preencher todos os campos clique em PUBLICAR.

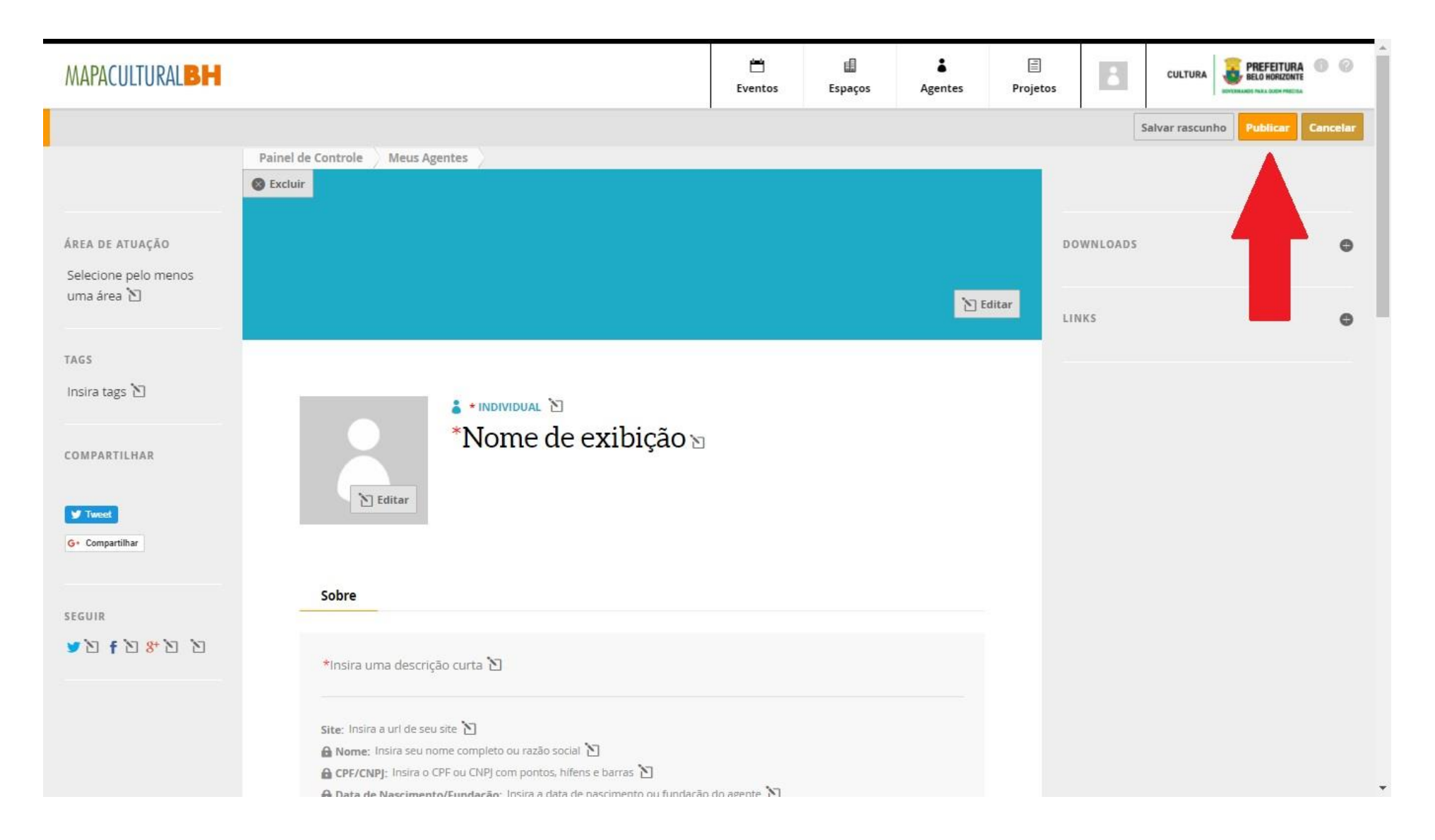

PRONTO! O cadastro está realizado e a inscrição da proposta poderá ser iniciada!

#### 6) Acesse a PLATAFORMA MAPACULTURALBH, clique em ENTRAR e efetue seu LOGIN.

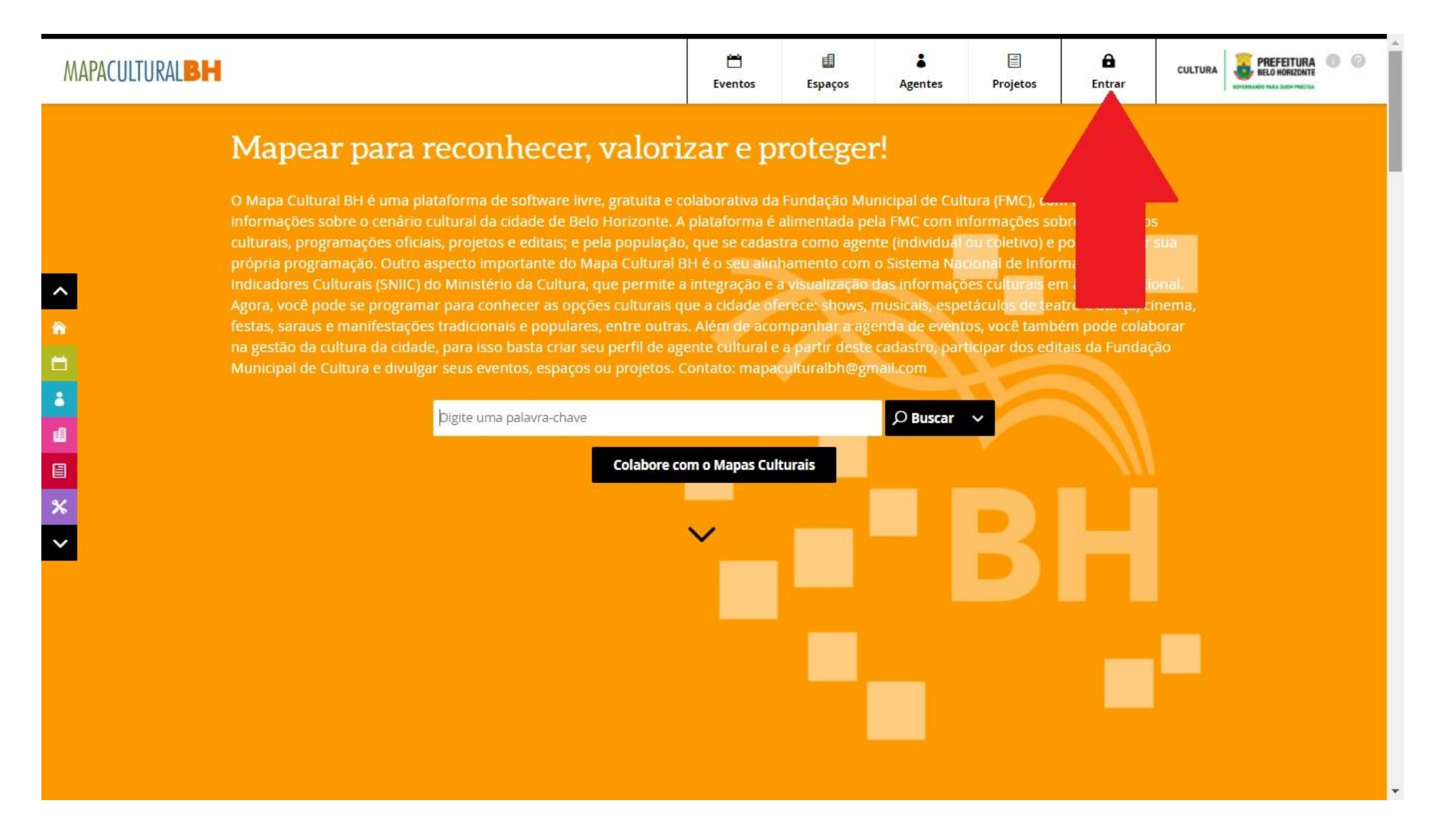

# 7) Clique na opção PROJETOS. Em seguida, clique no ícone INSCRIÇÕES ABERTAS

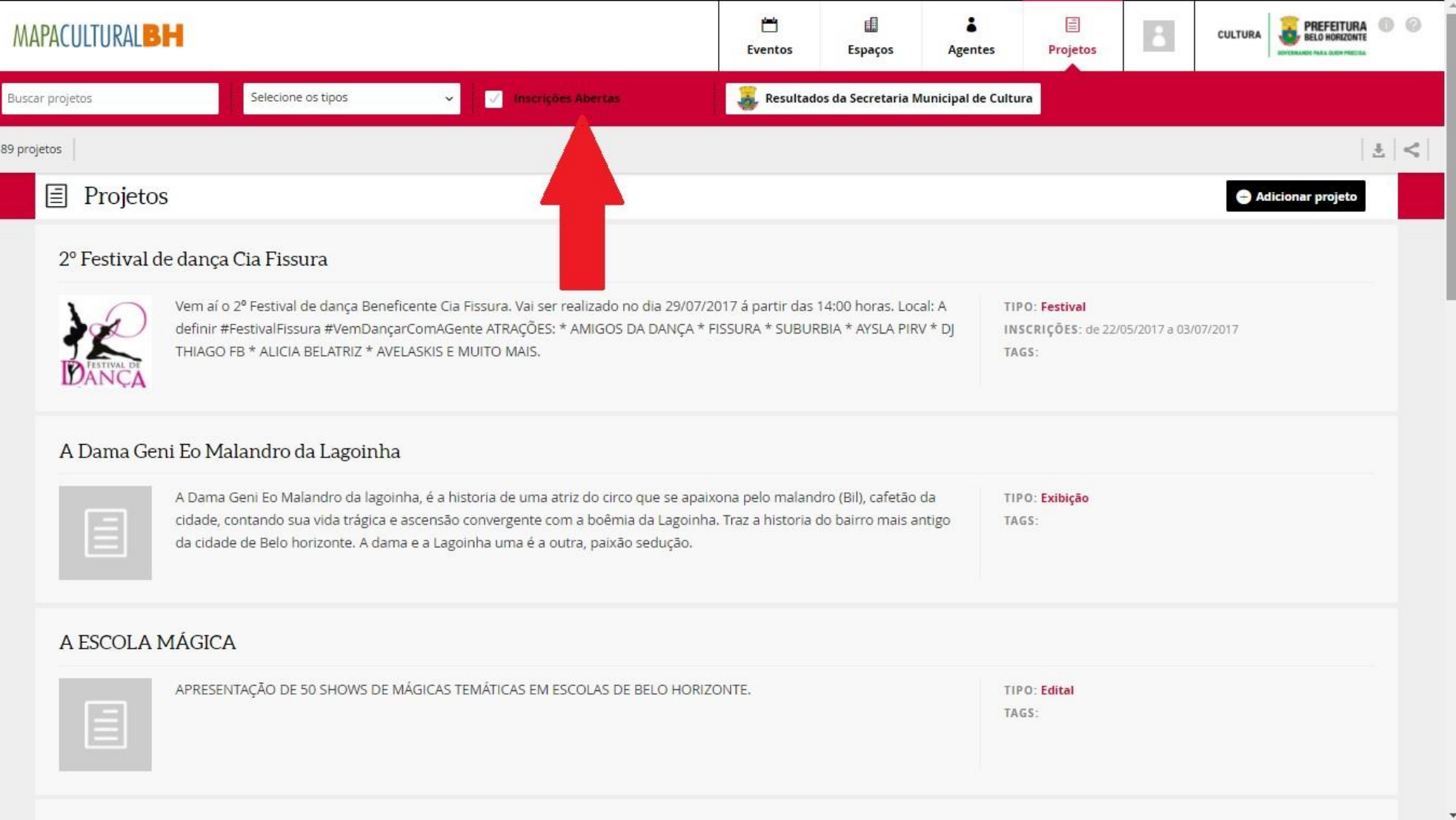

8) Selecione entre as opções de **PESSOA FÍSICA**ou **PESSOA JURÍDICA**a opção **EDITAL DE SELAÇÃO DE PROPOSTAS DE CURADORIA PARA A 14ª EDIÇÃO DO FESTIVAL INTERNACIONAL DE TEATRO PALCO E RUA DE BELO HORIZONTE – FIT-BH 2018**

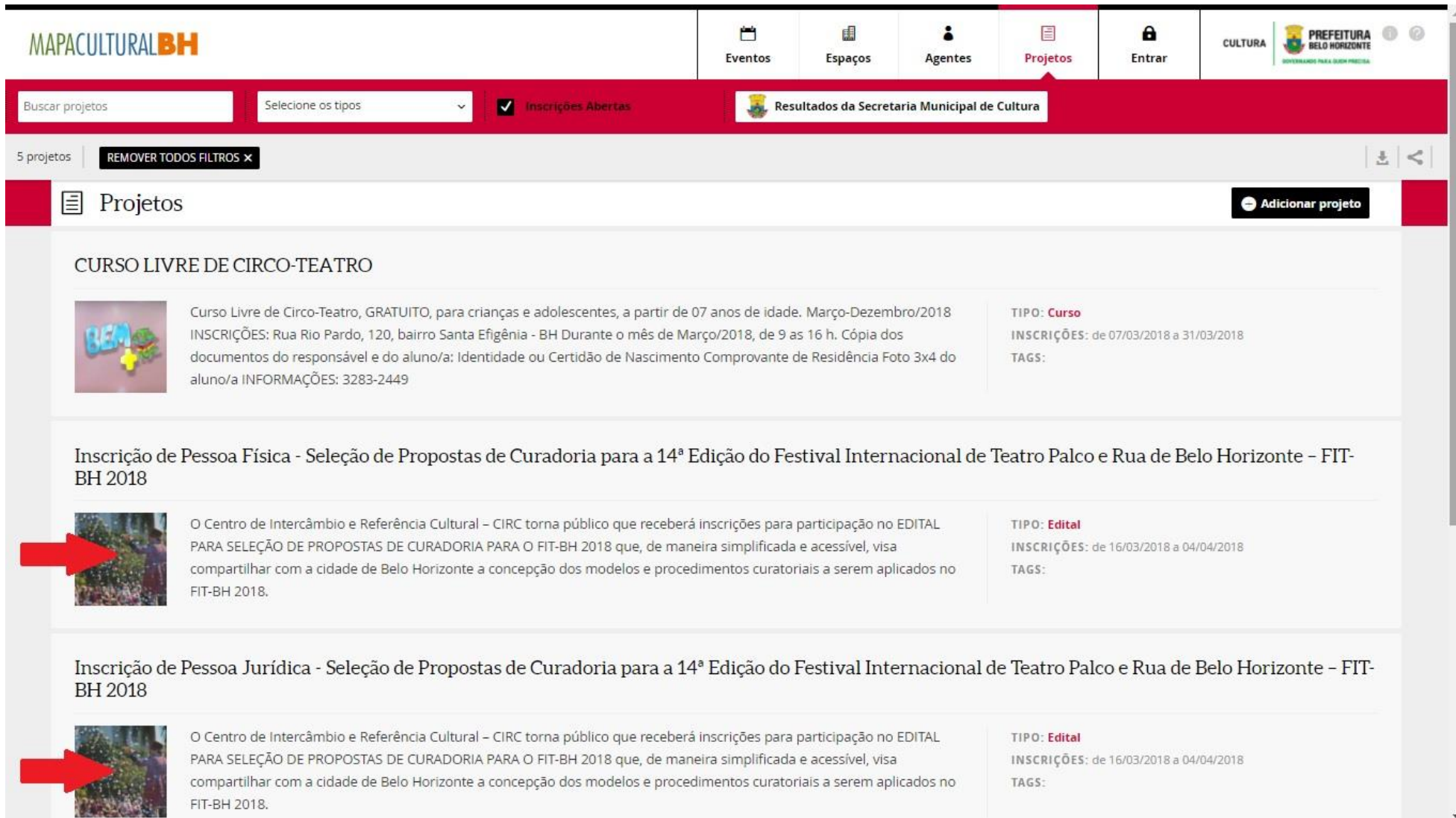

9) No canto superior você encontrará todos os ANEXOS previstos no edital e que você precisará ao longo da sua inscrição

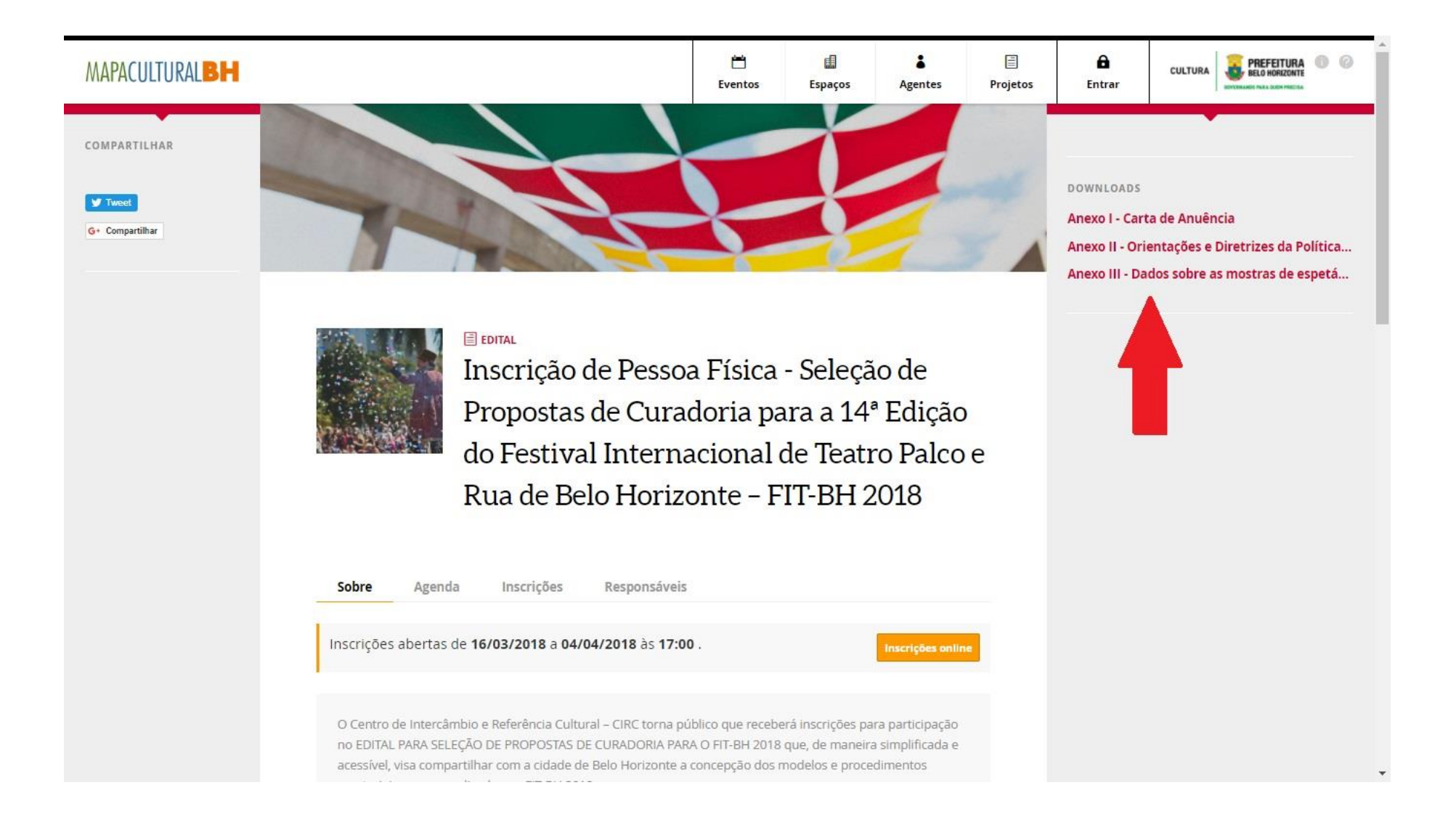

10) Para começar o processo de inscrição basta clicar em INSCRIÇÕESONLINE

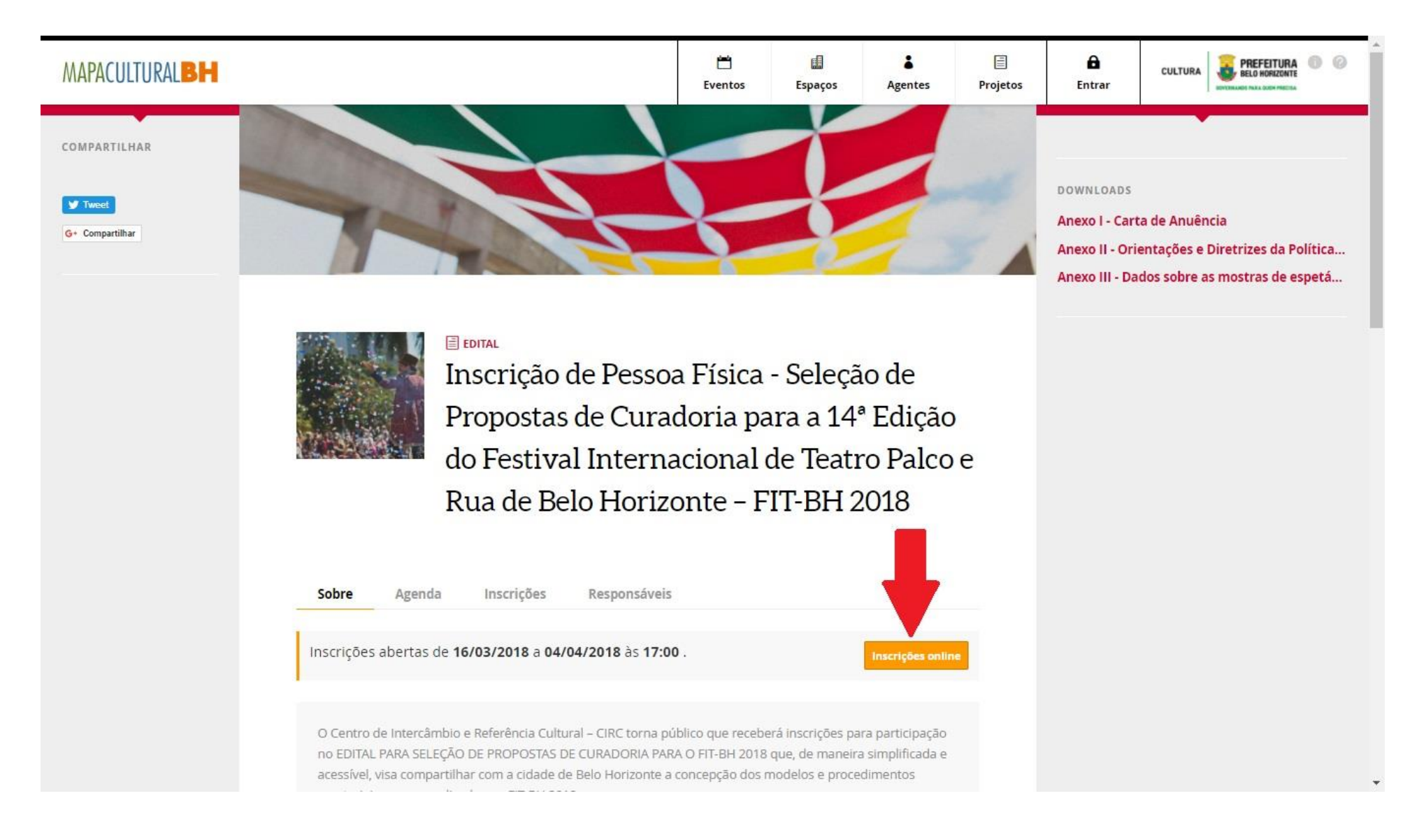

11) NaopçãoAGENTE, queaparecerá logoabaixo,insiraonomedoAgentecadastrado (caso não apareça, éprovável que o cadastro estejaincompleto ou não foi publicado. Neste caso,retorne ao CADASTRO, clique em EDITAR e preencha os campos faltantes e clique na opção publicar, caso ainda não o tenha feito). Após selecionar o AGENTE responsável pela inscrição e clicar em FAZER INSCRIÇÃO, será aberta a seção específica de inscrição.

**\*\*ATENÇÃO!!!** Neste momento deverá ser inserido o AGENTE INDIVIDUAL do proponente, mesmo que a proposta a ser enviada seja de Pessoa Jurídica. O AGENTE COLETIVO, neste caso, será exigido no preenchimento da própria ficha de inscrição. (Mais explicações ao final do manual).Agentes Projetos I **L** Eventos Espaços

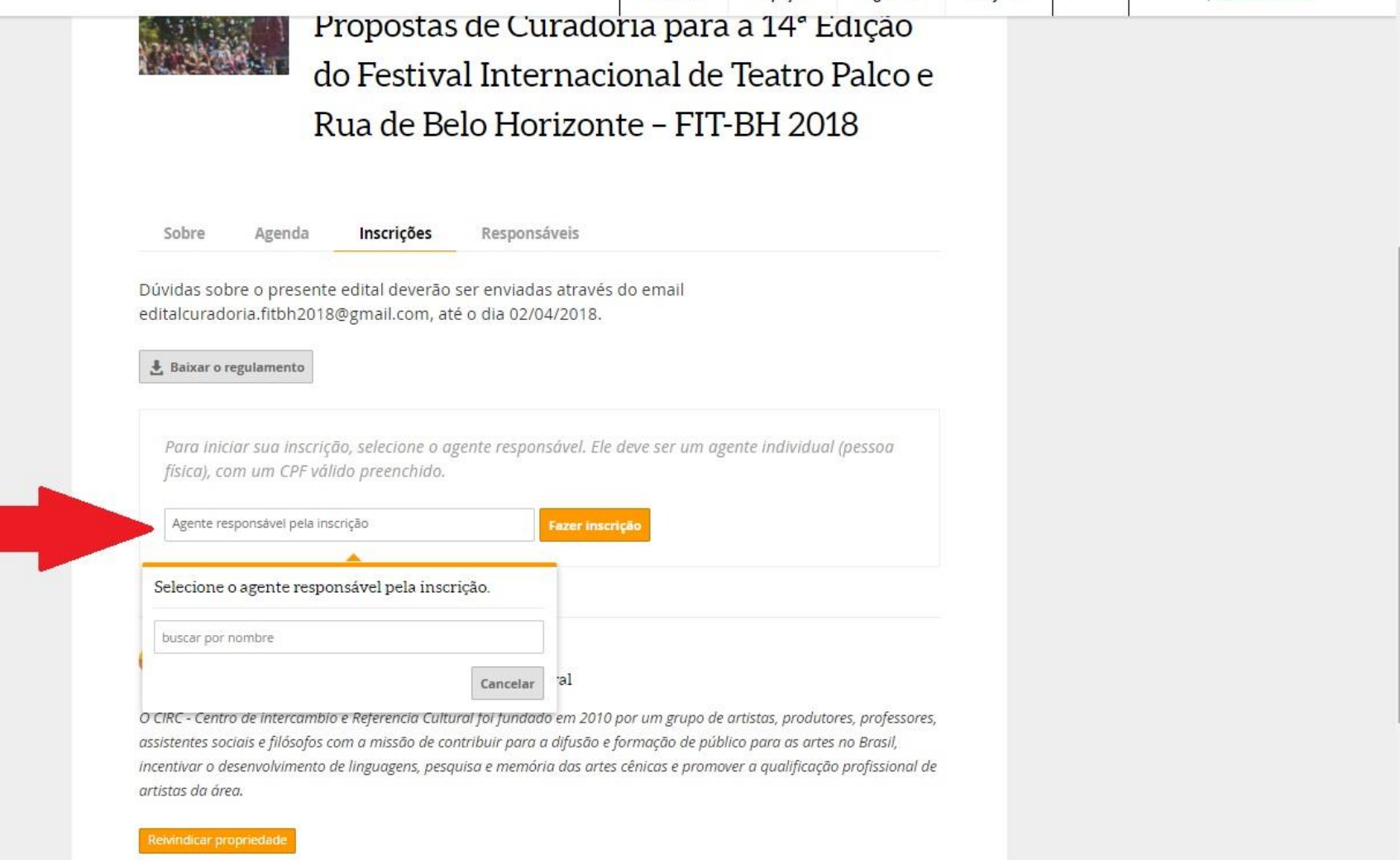

- 12) Anote o número do PROTOCOLODAINSCRIÇÃO, que aparecerá nitidamente no alto da tela e preencha todos os campos solicitados, anexando a documentação de acordo com o Edital.
- 13) Após a conclusão e conferência de todos os documentos anexados, clique no botão ENVIAR INSCRIÇÃO que aparecerá ao final da página. Após este comando, NÃO SERÁ POSSÍVEL REALIZAR ALTERAÇÕES. PRONTO! A sua proposta foi inscrita.

## **\*\*PARA O CADASTRO DE AGENTES COLETIVOS**

- 1) Acesse a PLATAFORMA MAPACULTURALBH, clique em ENTRAR e efetue seu LOGIN.
- 2) Clique em AGENTE.

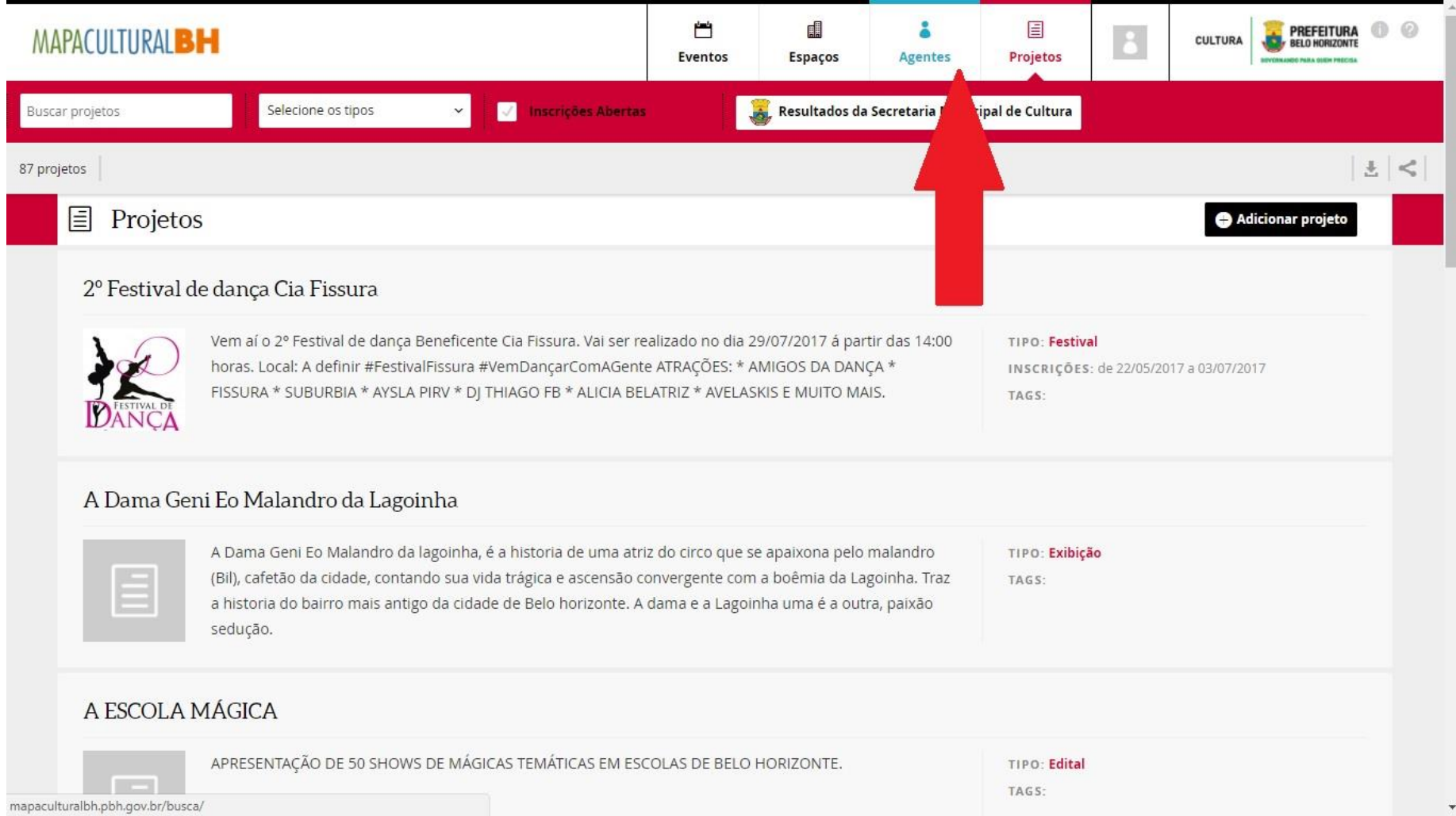

## 3) Clique na opção ADICIONAR AGENTE.

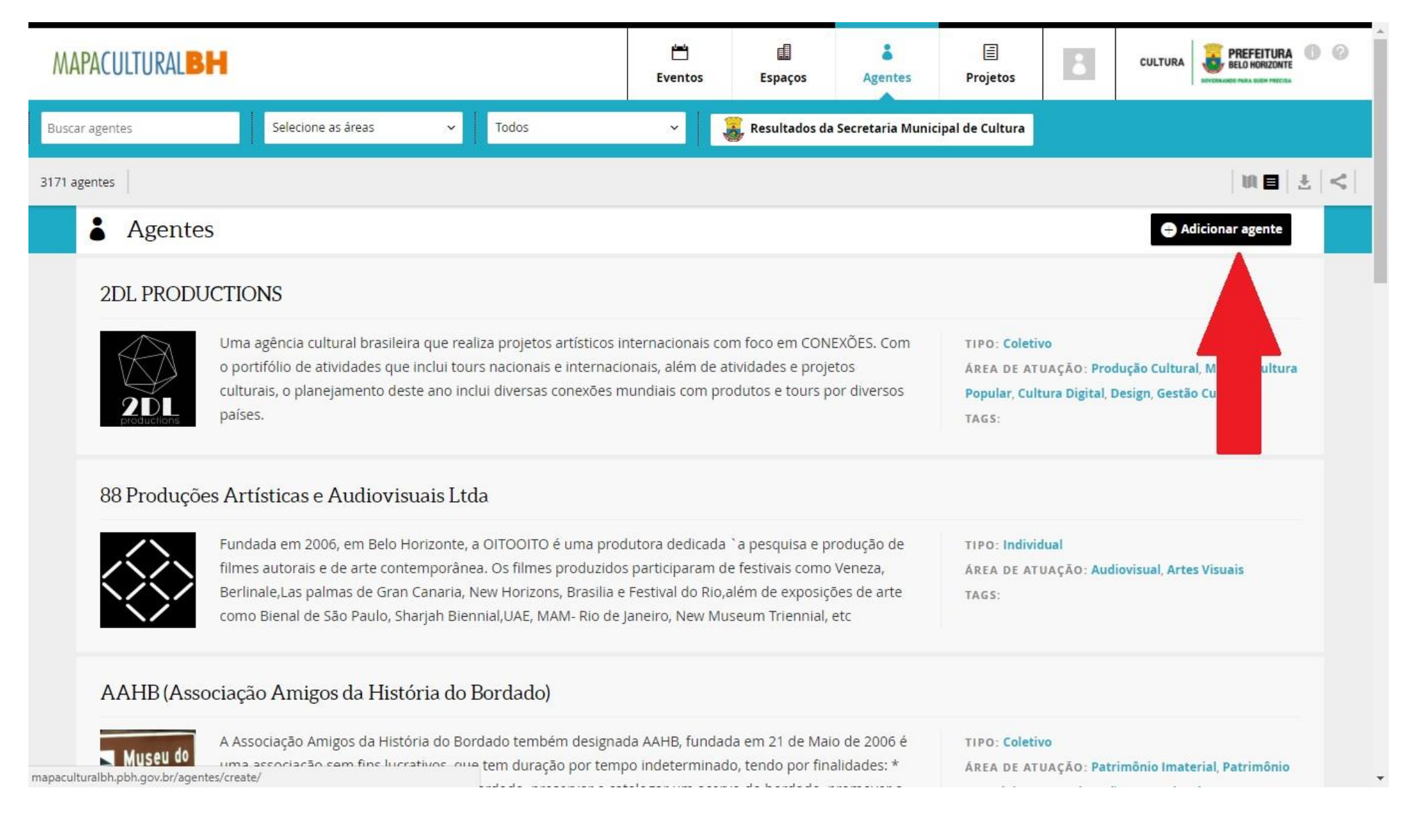

4) Clique na opção editar INDIVIDUAL e escolha a opção COLETIVO.

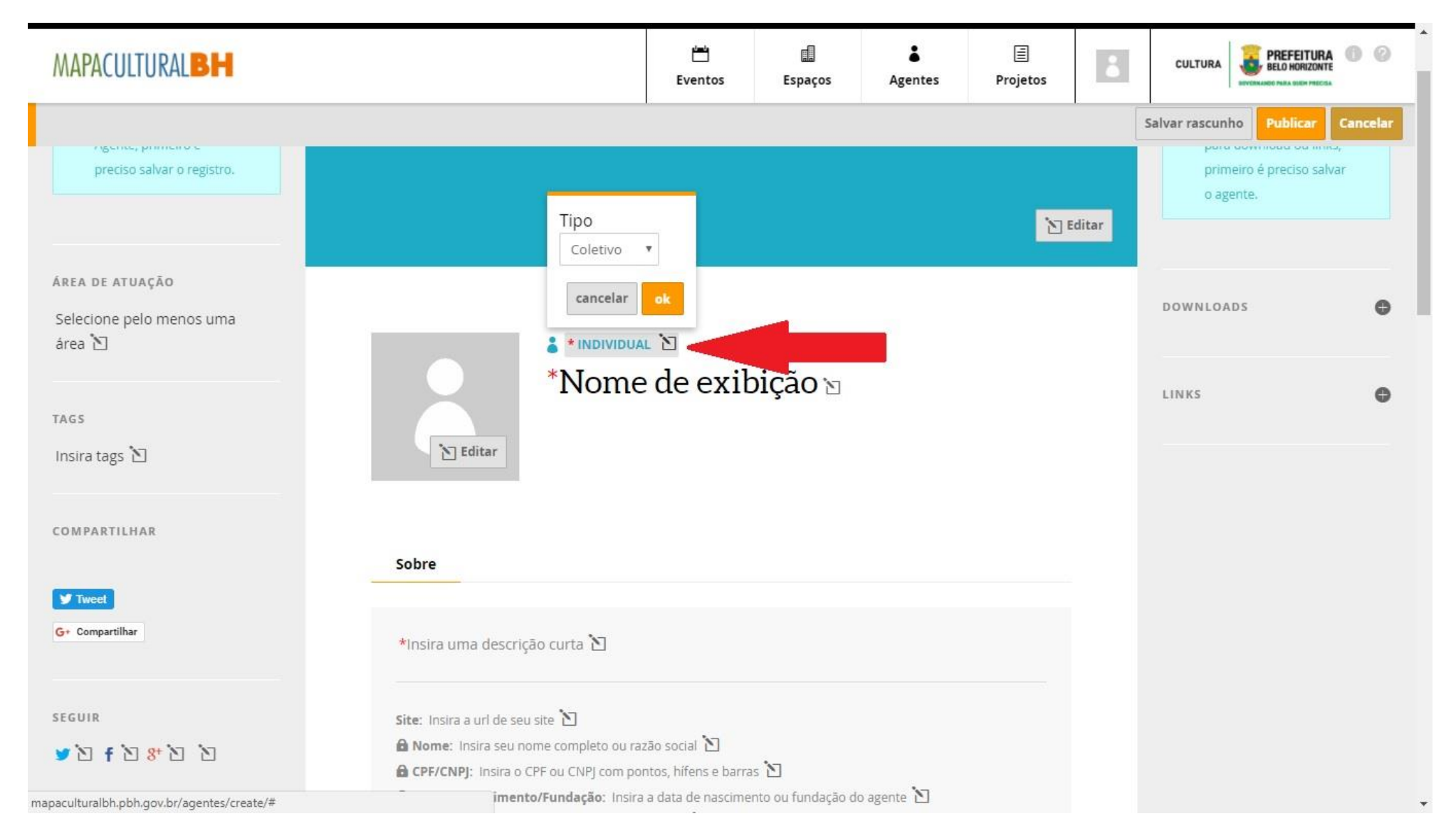

5) PUBLIQUE seu novo agente. Pronto! Agora você já tem seu agente individual e coletivo para efetuar a inscrição!

#### **\*\*Quando devo inserir meu AGENTE COLETIVO na proposta? (caso de PESSOA JURÍDICA)**

Durante o preenchimento do FORMULÁRIO DE INSCRIÇÃO selecione o seu AGENTE COLETIVO no campo INSTITUIÇÃO RESPONSÁVEL. Nesse caso o seu AGENTE INDIVIDUAL será incluído no campo AGENTE RESPONSÁVEL PELA INSTITUIÇÃO.

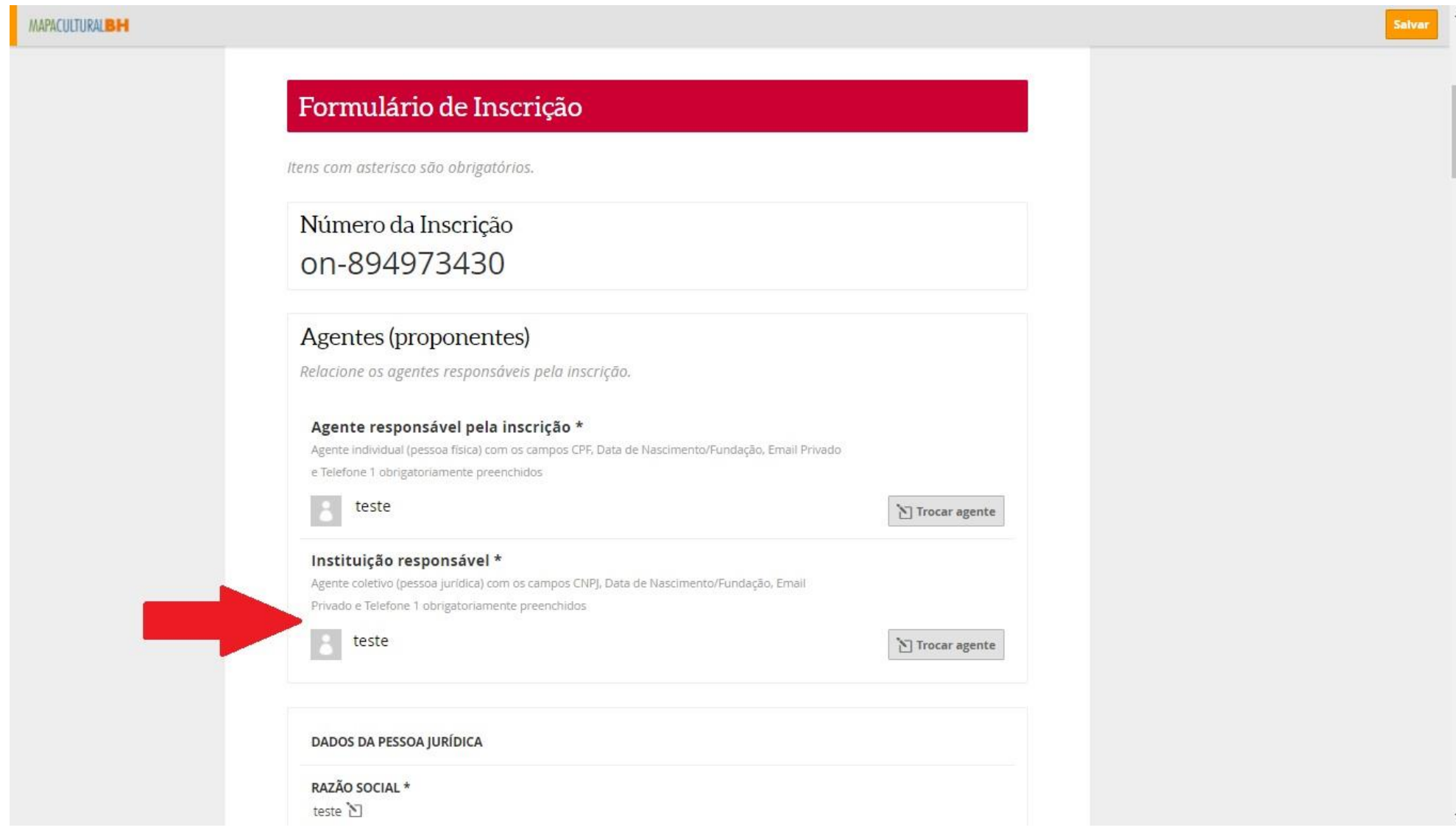

### **LEMBRETES IMPORTANTES:**

- Só será permitido anexar arquivos em PDF, com máximo de 2MB (dois megabytes);

- Todos os documentos a serem anexados devem ter tamanho máximo de 2MB (dois megabytes);

- Épossível salvarainscrição parcialmente econcluir o seu preenchimento em outro momento.Sendo responsabilidade doProponente verificar se todos os arquivos foram devidamente anexados no sistema;

- As inscrições ocorrerão entre **16/03/2018 e 04/04/2018 até as 17h**. Não deixe a inscrição de sua proposta para os últimos dias, a fim de evitar problemas de congestionamento na Plataforma.

## AINDA TEM DÚVIDAS?

Quaisquer dúvidas ou questionamentos poderão ser enviadas para o e-mail [editalcuradoria.fitbh2018@gmail.com](mailto:editalcuradoria.fitbh2018@gmail.com) até 02/04/2018.

Belo Horizonte, 16 de março de 2018 **CIRC -Centro de Intercâmbio e Referência Cultural**